# CARSI 用户资源访问指南(中经专网版)

2022 年 6 月 30 日

1. 使用非校园 IP 地址打开浏览器,访问中经专网网站 https://ibenew.cei.cn/

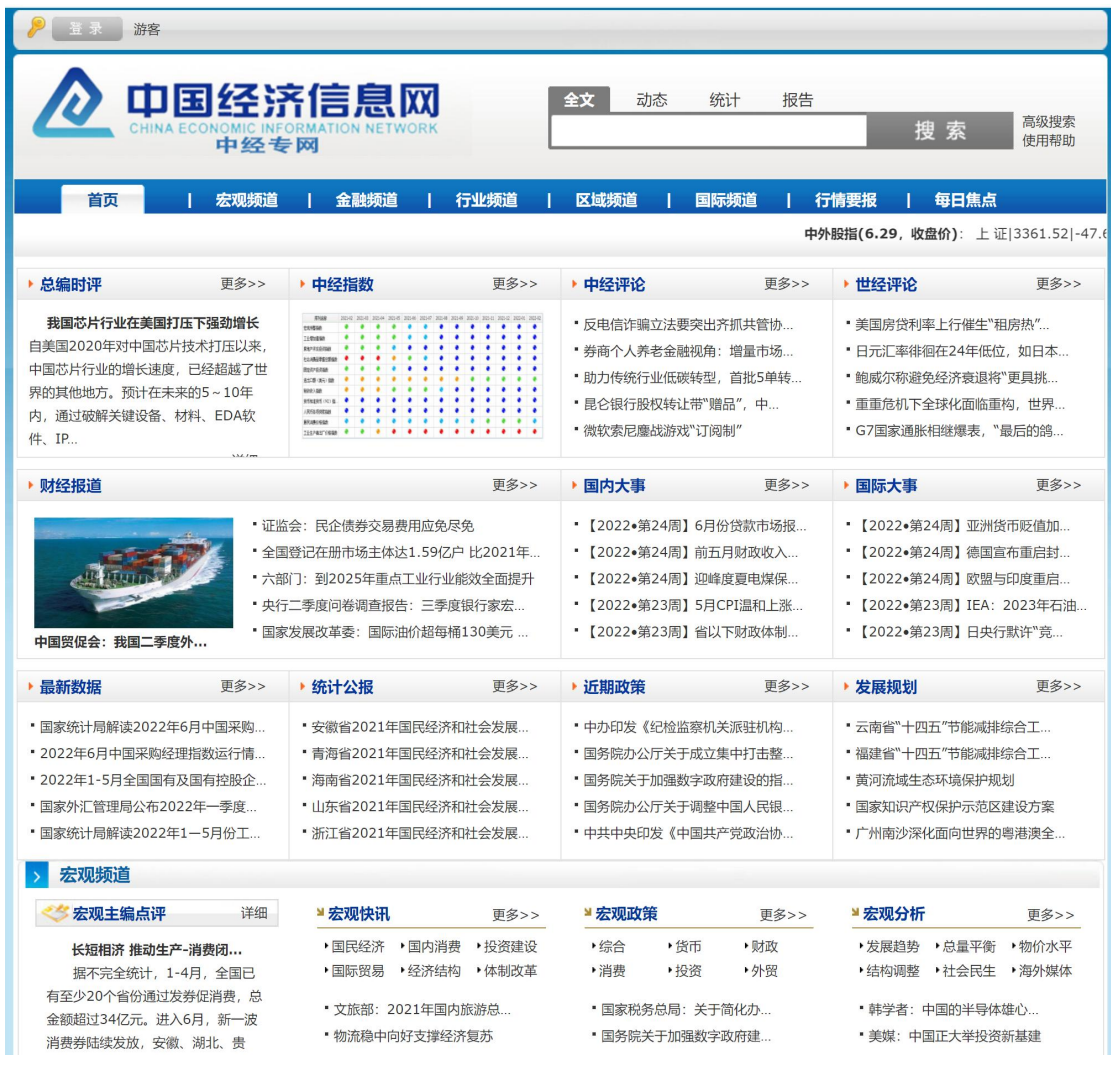

#### 2. 点击登录按钮登录。

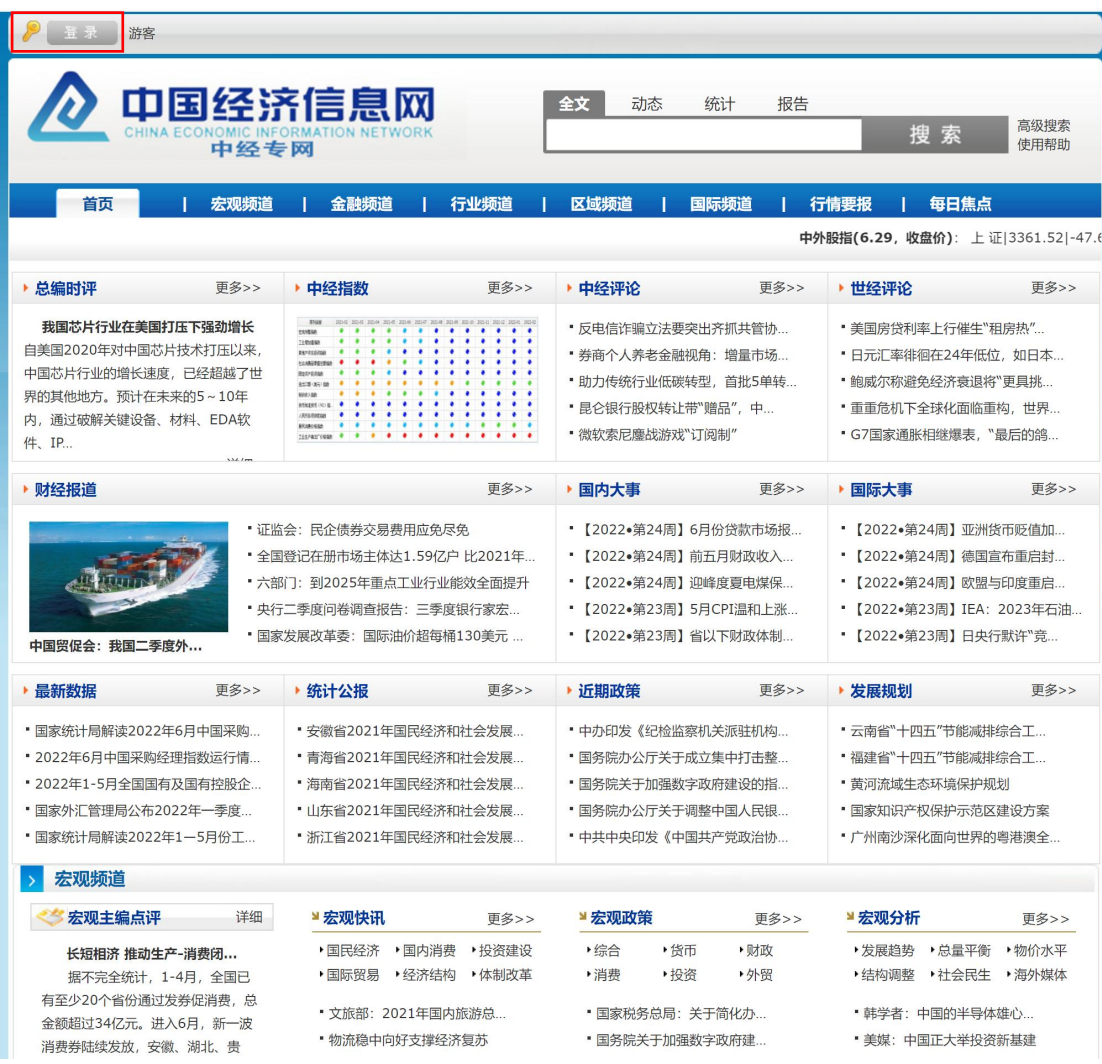

3. 在登录页面点击"CARSI"按钮,通过 CARSI 登录。

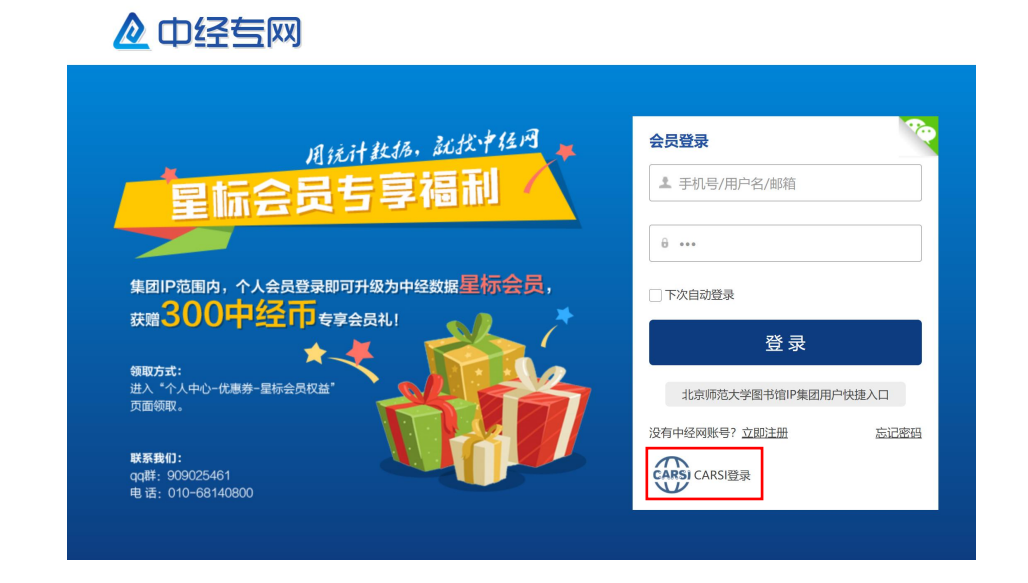

### 4. 选中用户所在高校, 如"北京师范大学"。

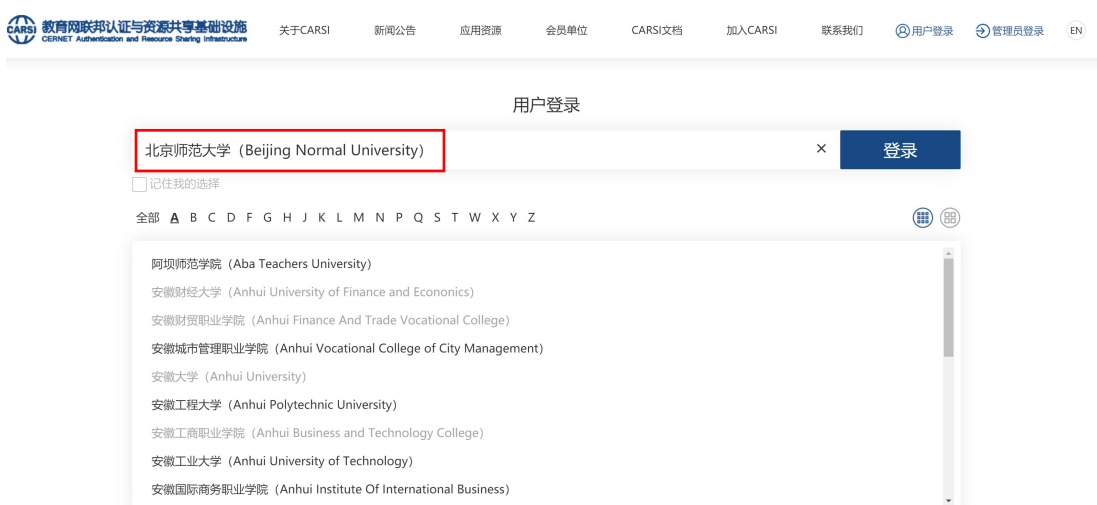

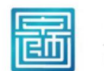

#### 北京师范大学图书馆 Beijing Normal University Library

校本部登录: 请使用数字京师 (信息门

户)的学工号和密码登录。 珠海园区登录:请使用数字京师·珠海

(信息门户) 的学工号和密码登录。

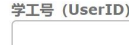

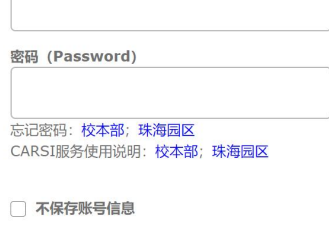

□ 清除历史授权信息

登录 Login

## 5. 登录成功后展示当前用户信息,即为登陆成功,用户可以浏览专网内容。

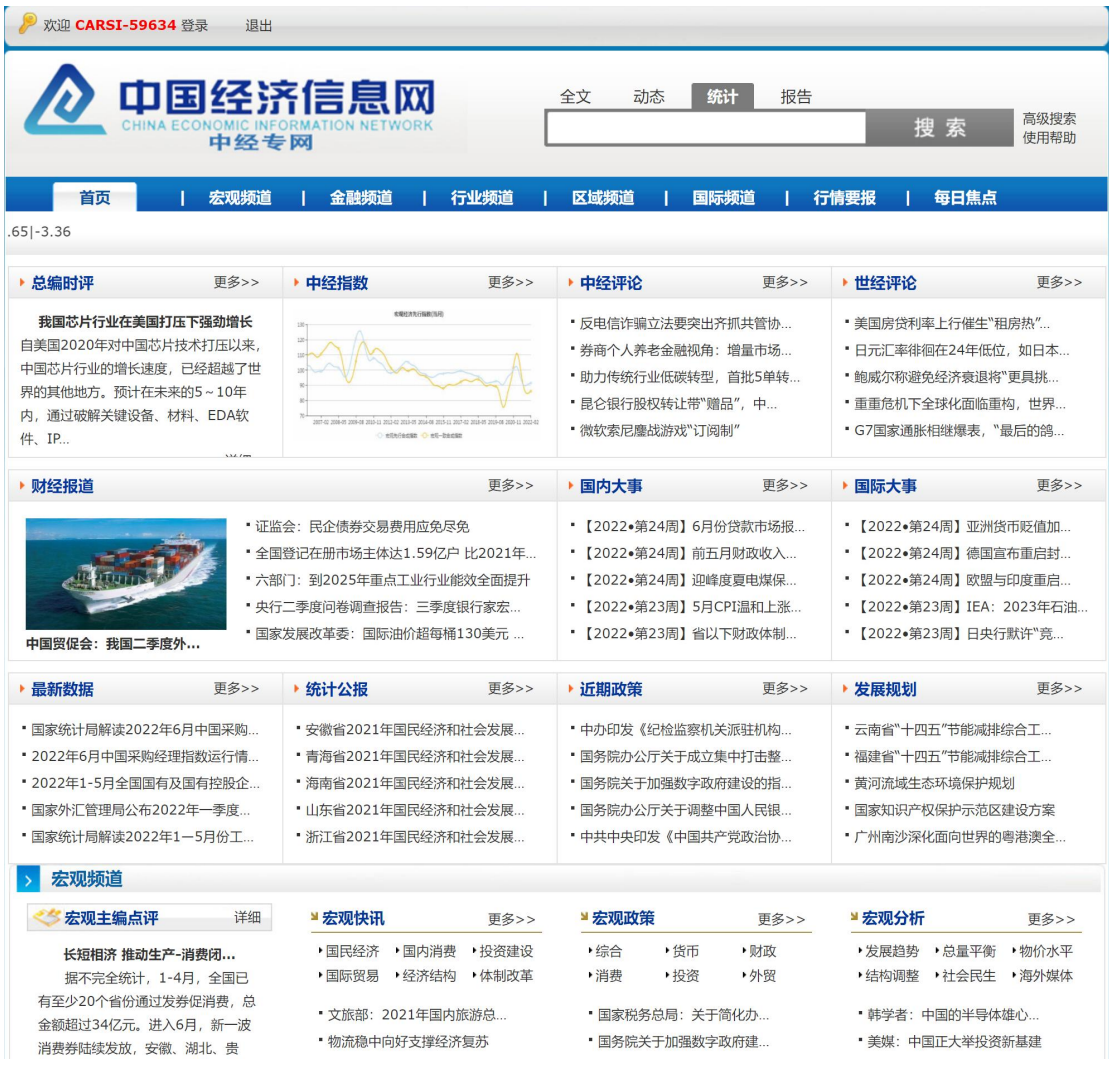